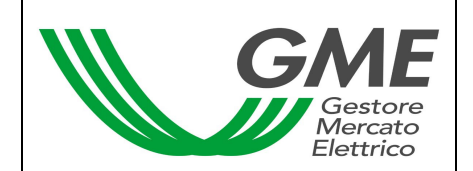

# **Disposizione tecnica di funzionamento n. 01 PBCV**

(ai sensi dell'Articolo 4 del Regolamento della piattaforma di registrazione delle transazioni bilaterali dei certificati verdi)

#### **Titolo Modalità di accesso al sistema informatico e di registrazione delle transazioni bilaterali**

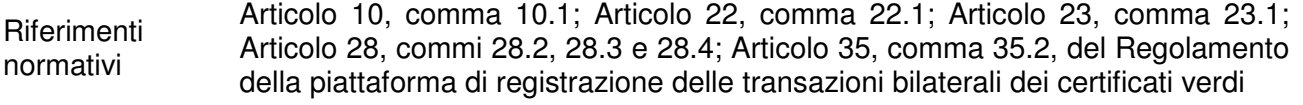

#### **Pubblicata in data 28 Febbraio 2007**

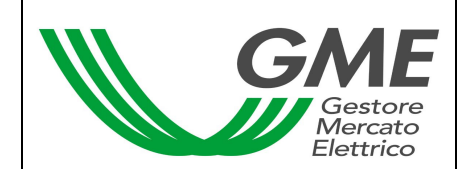

### **1. Premessa**

L'articolo 10 del Regolamento della piattaforma di registrazione delle transazioni bilaterali dei certificati verdi prevede che gli operatori accedano alla PBCV attraverso apposite procedure definite nelle Disposizioni Tecniche di Funzionamento (DTF).

L'articolo 22 del Regolamento della piattaforma di registrazione delle transazioni bilaterali dei certificati verdi prevede che i termini di presentazione delle richieste di registrazione siano definiti nelle DTF.

L'articolo 23 del Regolamento della piattaforma di registrazione delle transazioni bilaterali dei certificati verdi prevede che l'operatore comunichi al GME l'importo del deposito a garanzia secondo le modalità ed entro i termini definiti nelle DTF.

L'articolo 28 del Regolamento della piattaforma di registrazione delle transazioni bilaterali dei certificati verdi prevede che nelle DTF siano definite le modalità di comunicazione dell'insorgere di condizioni di emergenza.

L'articolo 35 del Regolamento della piattaforma di registrazione delle transazioni bilaterali dei certificati verdi prevede che nelle DTF siano definite le modalità ed i termini entro i quali comunicare la diversa gestione del deposito residuo rispetto a quanto stabilito dallo stesso Articolo 35.

## **2. Modalità di accesso al sistema informatico della PBCV**

#### **2.1 Registrazione di uno o più utenti**

Per ogni Società che abbia effettuato l'iscrizione alla PBCV, possono registrarsi, ed accedere contemporaneamente al mercato, gli utenti indicati al punto n. 6) della domanda di iscrizione alla PBCV. Per potersi accreditare, un utente deve essere in possesso del Numero di Conto della società per cui si opera presso il registro dei certificati verdi tenuto e gestito dal Gestore dei Servizi Elettrici – GSE S.p.A., e compilare la maschera di registrazione.

Alla maschera di registrazione (Figura 1) si accede cliccando il link "Registrazione Utente" disponibile sul sito www.mercatoelettrico.org, sezione "Certificati Verdi", argomento "Accesso alla PBCV".

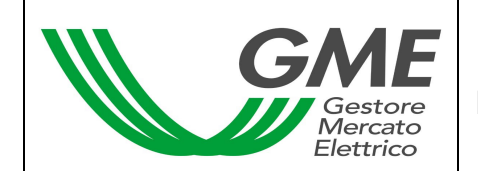

**Figura 1** 

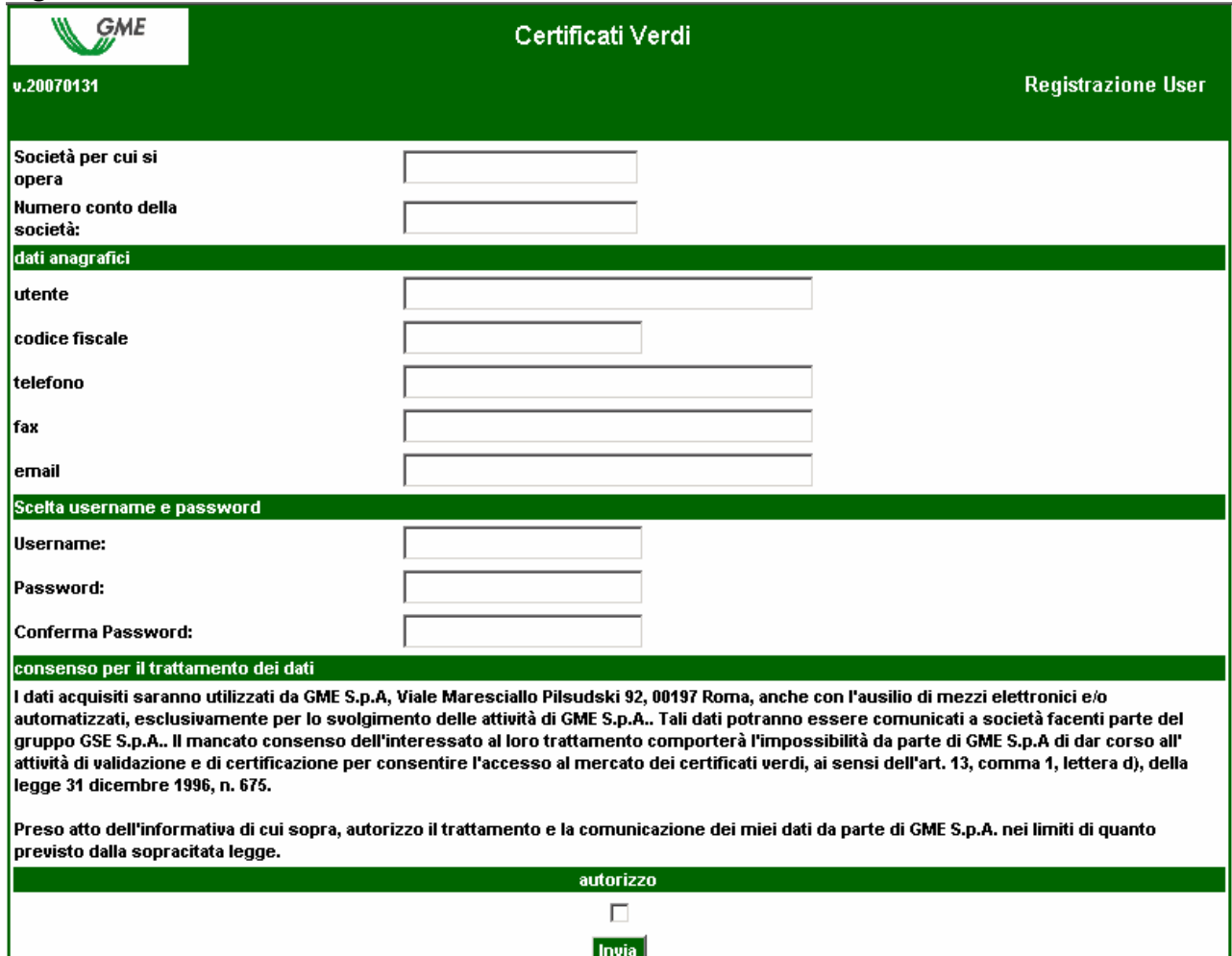

Durante la fase di registrazione è necessario indicare uno "username" ed una "password" che saranno poi utilizzati per l'accesso alla PBCV. La password deve essere alfanumerica di almeno otto caratteri, dei quali almeno uno maiuscolo ed almeno uno numerico.

Compilati tutti i campi è necessario autorizzare il trattamento dei dati personali, e selezionare il tasto "Invia" per inoltrare la registrazione.

Nel caso in cui la procedura sia stata completata correttamente, apparirà un messaggio di conferma.

#### **3. Piattaforma di registrazione delle transazioni bilaterali**

Inserendo "username" e "password" indicati al momento della registrazione, si accede alla schermata principale della PBCV (Figura 2).

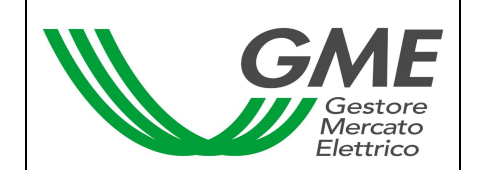

**Figura 2** 

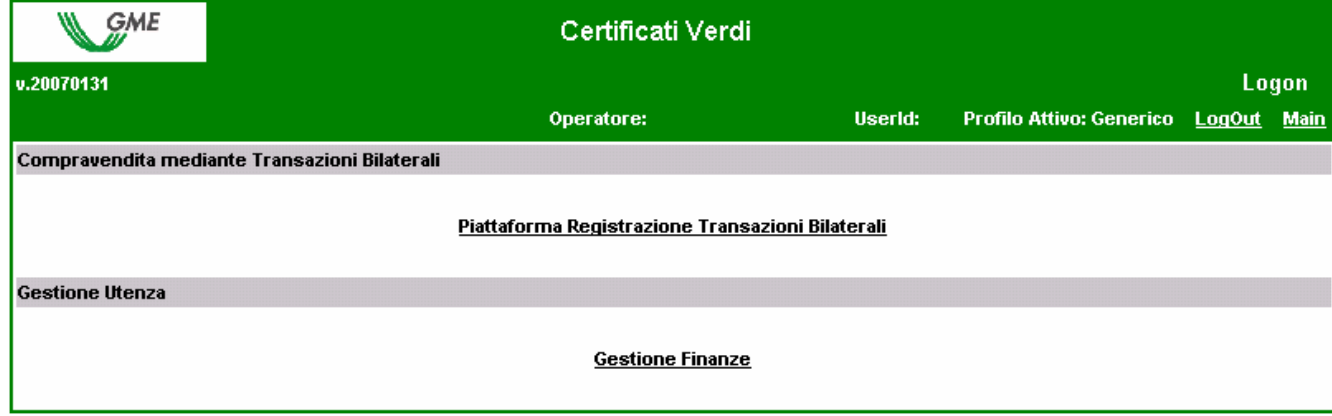

#### **3.1 Registrazione di transazioni bilaterali**

La richiesta di registrazione di una transazione bilaterale da parte dell'operatore venditore e la relativa accettazione/rifiuto da parte dell'operatore acquirente sono possibili in qualsiasi momento. Dalla schermata principale (Figura 2), è possibile accedere alla schermata relativa alla Piattaforma di registrazione delle transazioni bilaterali (Figura 3) cliccando sul relativo link.

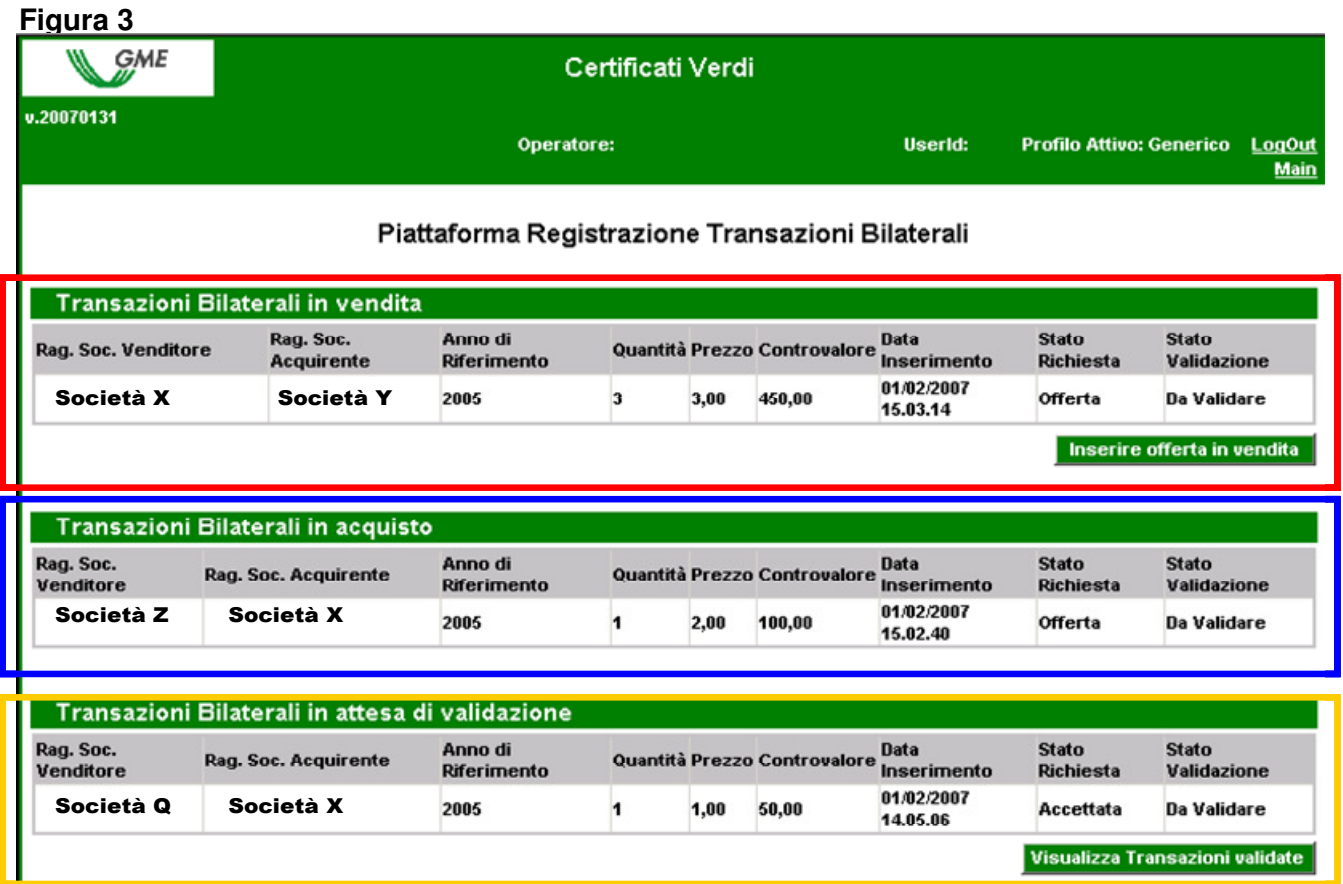

Transazioni in vendita

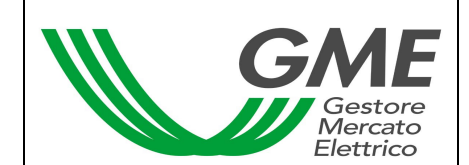

Nell'area "Transazioni bilaterali in vendita" (Figura 3 – area rossa) è possibile inserire una transazione bilaterale in vendita cliccando sul pulsante "Inserire offerta in vendita" e compilando i campi contenuti nella relativa finestra (Figura 4). In tale finestra occorre selezionare l'anno di riferimento dei certificati verdi (CV) oggetto della transazione, indicare la quantità di CV ed il prezzo unitario espresso in €/MWh, con indicazione di due decimali, e selezionare la ragione sociale dell'operatore acquirente dalla lista degli operatori iscritti alla PBCV.

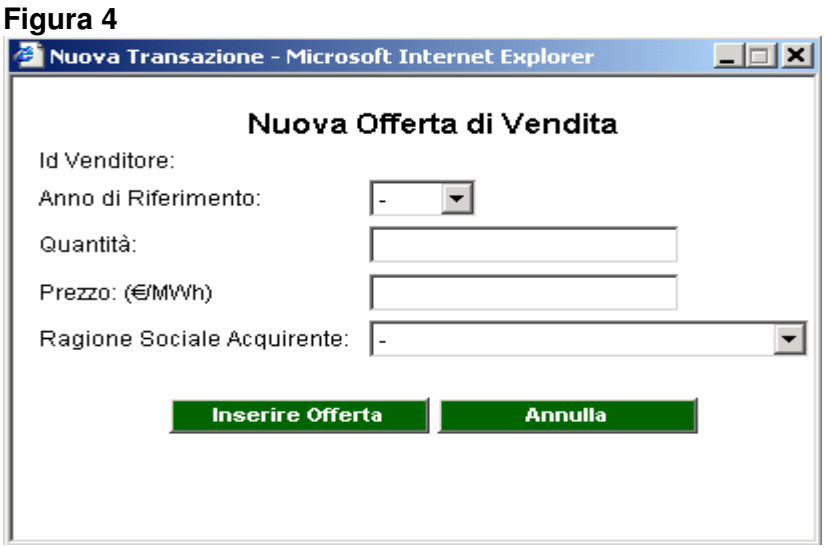

Cliccando su "Inserire offerta", si visualizza una finestra di riepilogo contenente i dati della transazione inserita nonché il calcolo del controvalore totale della transazione stessa. Verificata la correttezza dei dati è possibile confermare l'inserimento della transazione tramite il pulsante "Conferma" od annullarlo tramite il pulsante "Annulla".

La transazione inserita è visibile nell'area "Transazioni bilaterali in vendita" (Figura 3 – area rossa); cliccando sulla riga relativa ad una transazione inserita in vendita, si apre una finestra che permette la modifica di uno o più dati della transazione o la cancellazione della transazione stessa.

#### Accettazione o rifiuto di una transazione bilaterale da parte dell'operatore acquirente

Nell'area "Transazioni bilaterali in acquisto" (Figura 3 – area blu) sono elencate le transazioni per le quali l'operatore è stato indicato come acquirente da un operatore venditore. Cliccando sulla riga relativa ad una di queste transazioni in acquisto, si apre una finestra che permette di accettare o rifiutare la richiesta di registrazione inserita dall'operatore venditore; sia in caso di accettazione che di rifiuto, è necessario confermare la scelta effettuata.

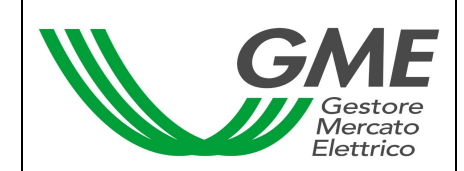

#### Transazioni in attesa di validazione

Nell'area "Transazioni bilaterali in attesa di validazione" (Figura 3 – area gialla), sono elencate tutte le transazioni accettate o rifiutate di cui l'operatore è controparte, sia in vendita che in acquisto. Le transazioni già oggetto di validazione, indipendentemente dall'esito della validazione stessa, sono disponibili cliccando sul pulsante "Visualizza transazioni validate".

#### **3.2 Gestione deposito**

Dalla schermata principale (Figura 2), è possibile accedere alla schermata relativa alla gestione del deposito (Figura 5) cliccando sul link "Gestione finanze".

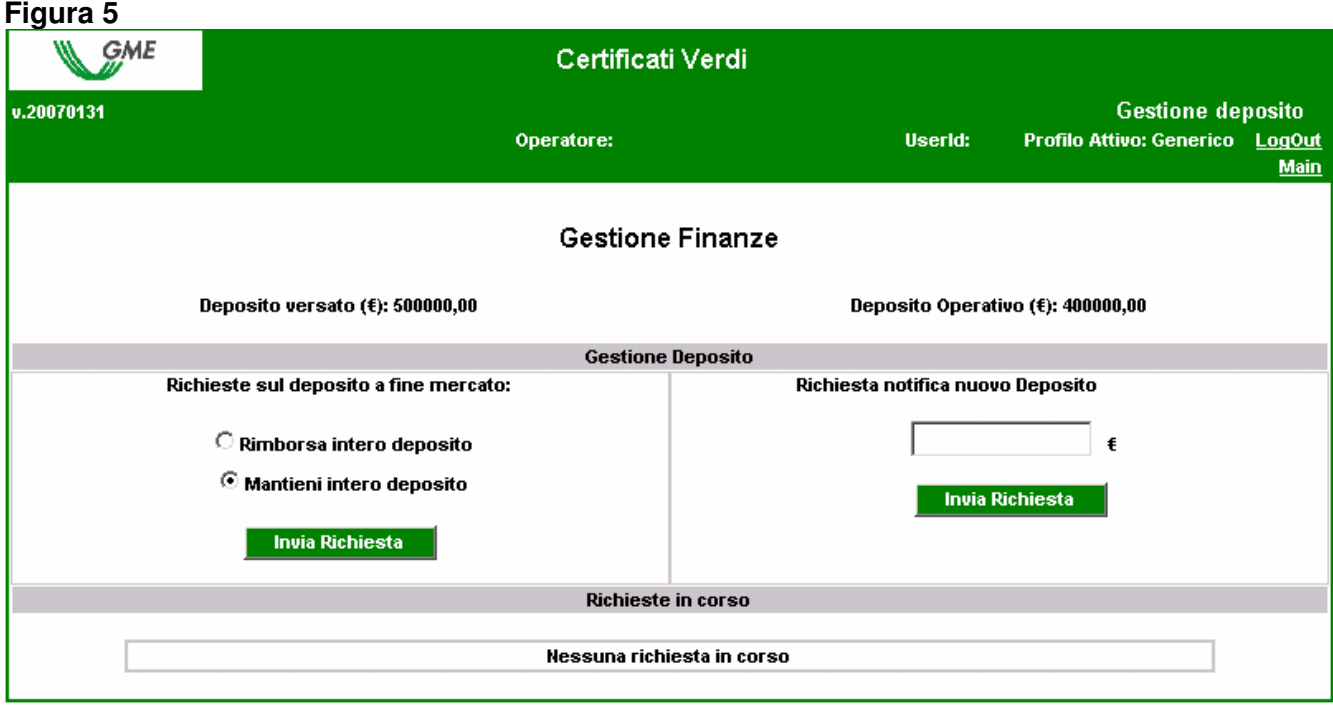

Nella schermata (Figura 5) sono visualizzati il deposito versato (ovvero il deposito disponibile prima della sessione) ed il deposito operativo (ovvero il deposito disponibile dopo la sessione). Per notificare un nuovo deposito, è necessario inserire nella casella "Richiesta notifica nuovo deposito" l'importo versato, con indicazione di due decimali, e cliccare sul pulsante "Invia richiesta". Il sistema richiede la conferma della richiesta. Tale richiesta deve essere effettuata prima dell'apertura della sessione della PBCV.

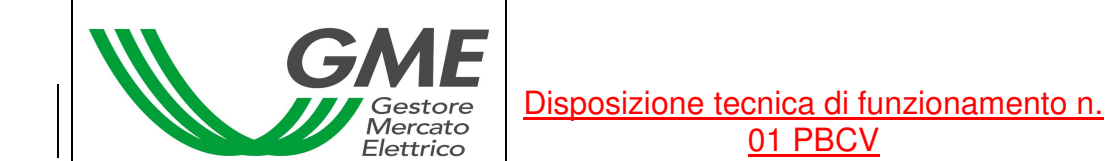

E' possibile scegliere se richiedere il rimborso del deposito operativo o se mantenere tale deposito sul conto intestato al GME in modo da poterlo utilizzare nelle successive sessioni. Per effettuare tale scelta, occorre selezionare la voce corrispondente nella sezione "Richieste sul deposito a fine mercato" e cliccare sul pulsante "Invia richiesta". Il sistema richiede la conferma della richiesta. Come per la notifica del deposito, anche la scelta di rimborsare o meno il deposito deve essere effettuata prima dell'apertura della sessione della PBCV.

Le richieste in attesa di validazione sono elencate nella sezione "Richieste in corso".

# **4. Condizioni di emergenza**

Nel caso in cui si verifichino le condizioni di emergenza previste dall'articolo 28 del Regolamento della piattaforma di registrazione delle transazioni bilaterali dei certificati verdi, il GME ne dà immediata comunicazione agli utenti tramite e-mail.